## 技術ノート KGTN 2017062701

# 現 象

[GGH4.X-5.X] SSL 証明書を更新したが,それが正しく GG に適用されているかどうかの確認方法は?

# 説 明

ウエッブブラウザのように鍵マークをクリックして SSL 証明書を表示することが出来ませんので,次の手順で確 認を行ってください.

### $<$ STEP#1 $>$

GG に適用する SSL 証明書 (サーバー証明書) を開いて,発行先 (ホスト名) と有効期限が正しいことを確認 してください.

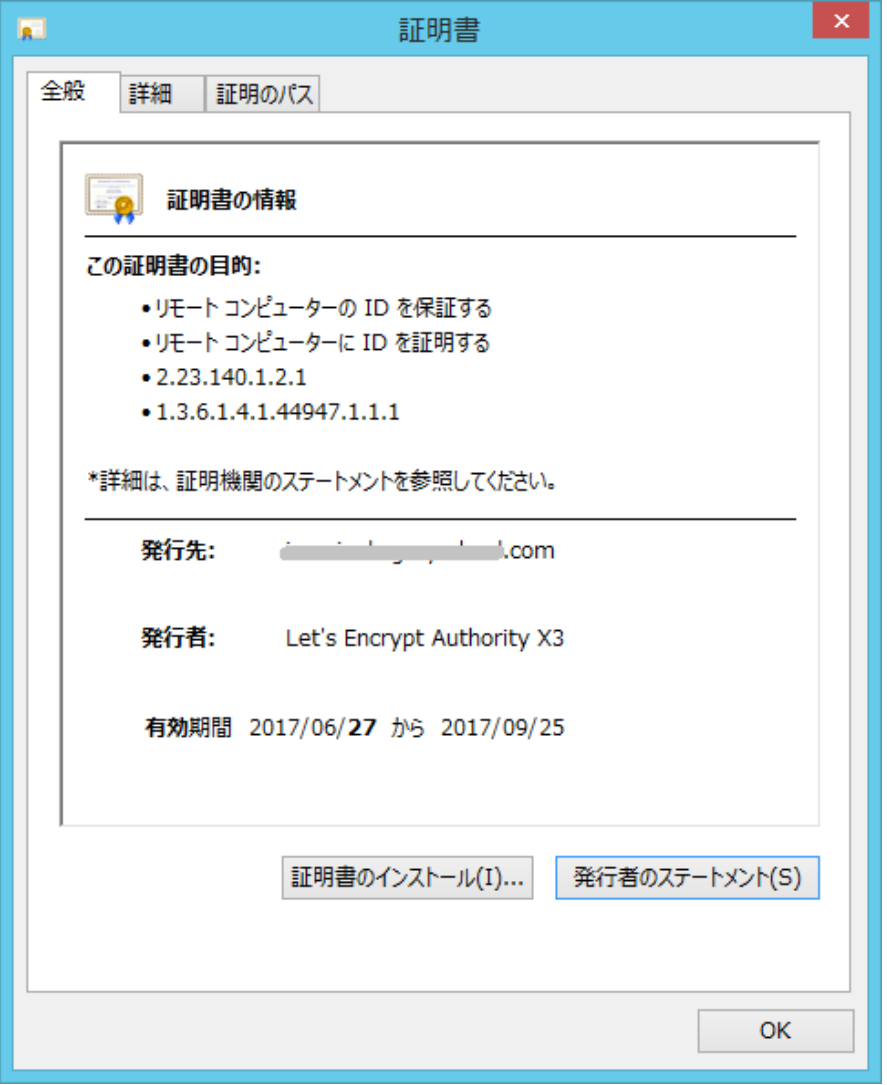

### <STEP#2>

クラスターマネージャーで 「新しい」 SSL 証明書 (サーバー証明書) が正しく指定されていることを確認してく ださい.また、 "Notify users when connections are secure" にチェックを入れてください.

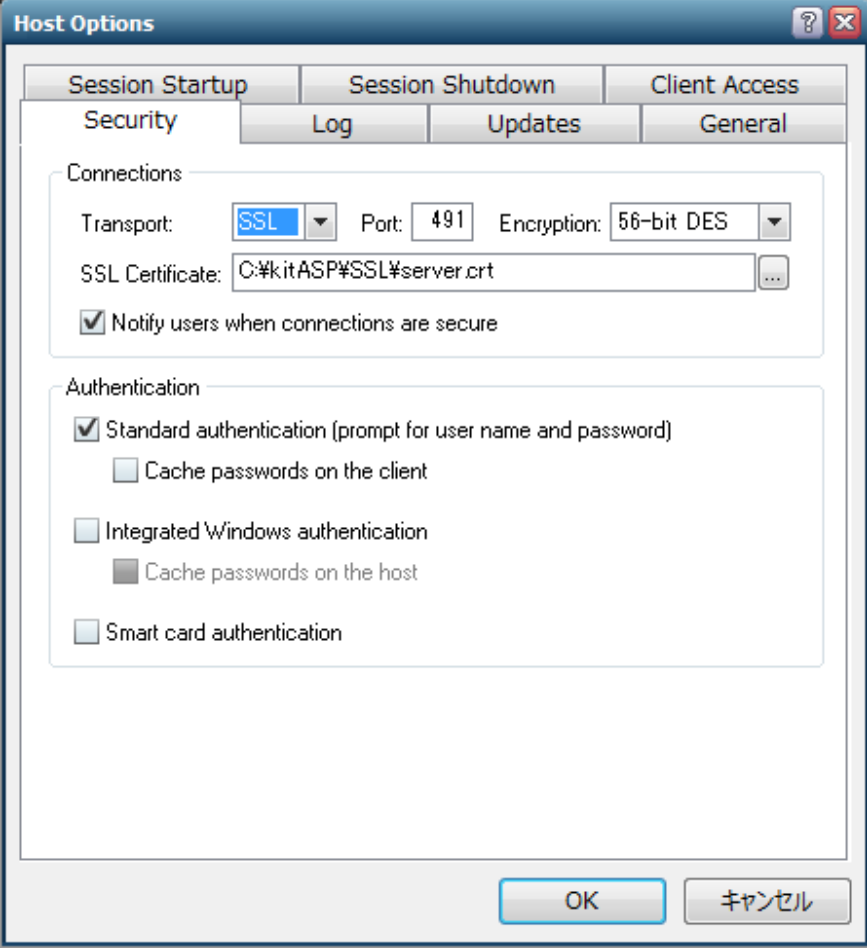

### <STEP#3>

クライアントから接続し,下記の 「安全な通信」 のダイアログが表示されることを確認してください.

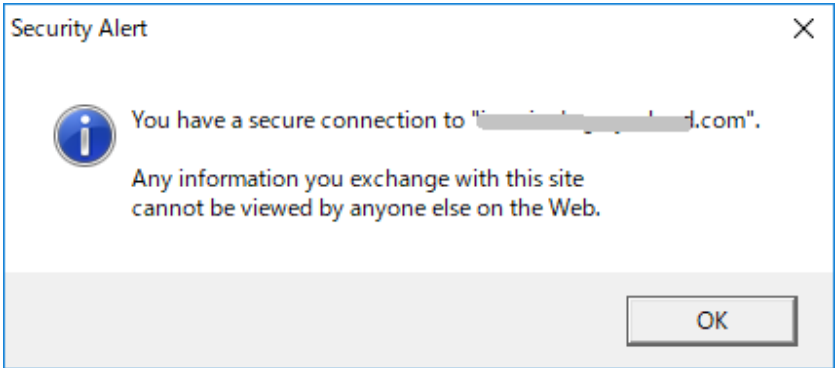

Last reviewed: Jun 27, 2017 Status: DRAFT Ref: NONE Copyright © 2017 kitASP Corporation